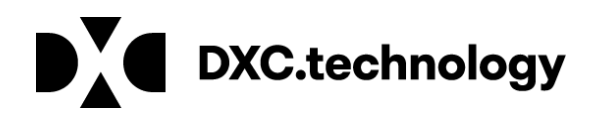

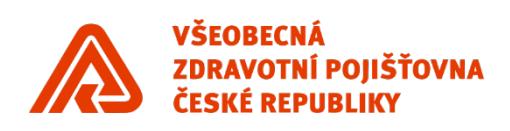

# Uživatelská příručka

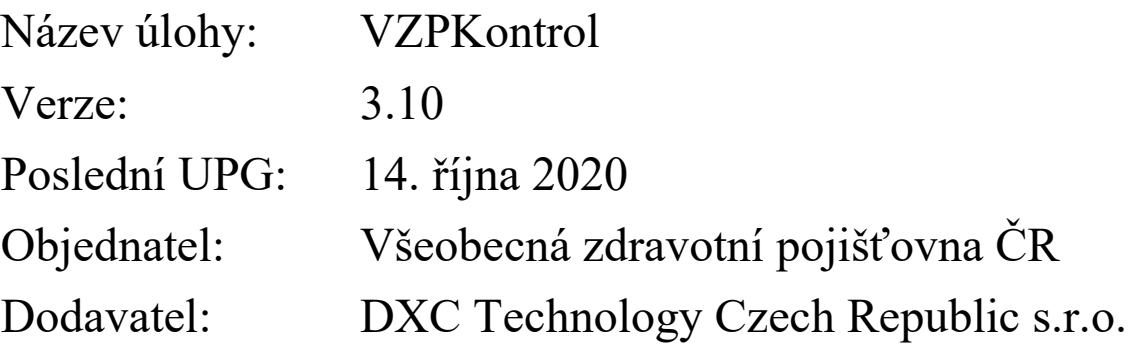

### **OBSAH** dokumentu

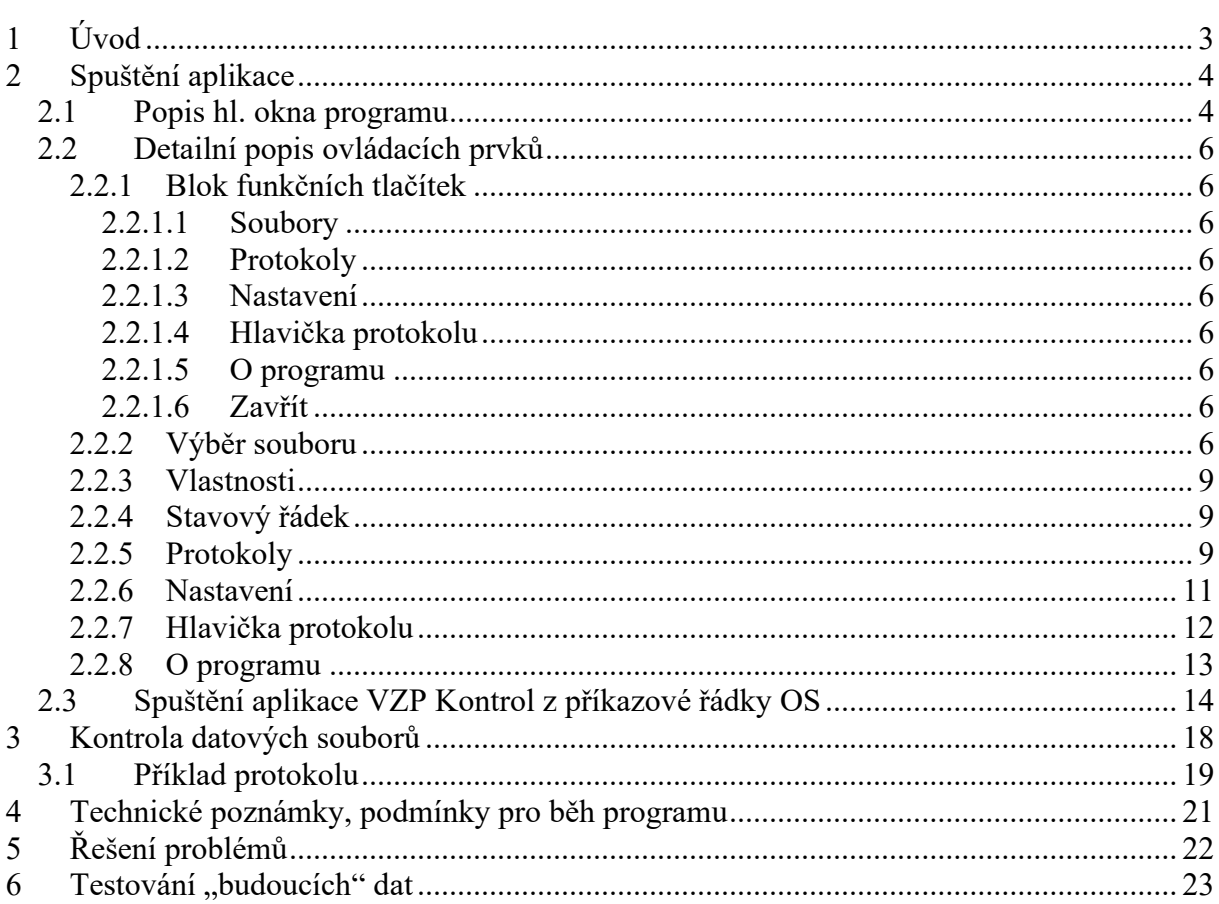

### Seznam obrázků

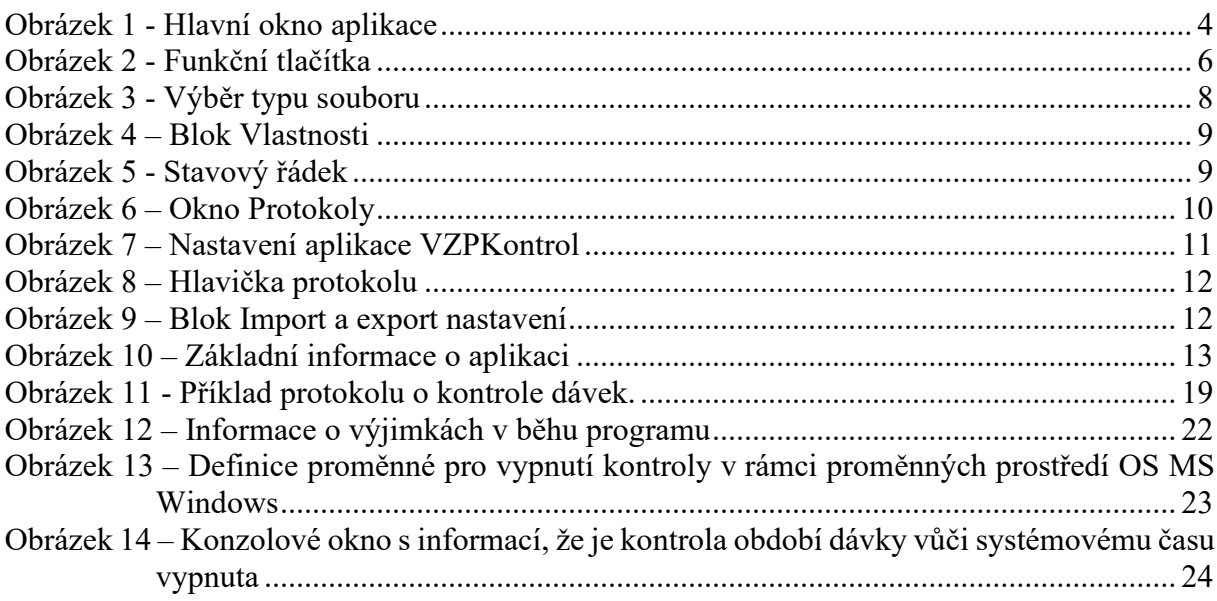

# <span id="page-2-0"></span>**1 Úvod**

Základním úkolem programu VZPKONTROL je kontrola souborů předávaných zdravotnickými zařízeními.

Program dokáže zkontrolovat soubory dle syntaxe dané datovým rozhraním, vyrobit a zobrazit protokol k případnému vytištění na tiskárně.

Kontroly datových údajů jsou identické s kontrolami v původním prg. WKontrol (rozšířené o DR+ a XML rozhraní) a odpovídají platnému datovému rozhraní VZP ČR pro komunikaci mezi ZP.

Povolené znaky pro textové údaje (např. jméno, adresa atp.) jsou:

- všechny znaky české abecedy
- všechny znaky kódové stránky PC-LatinII

# <span id="page-3-2"></span><span id="page-3-0"></span>**2 Spuštění aplikace**

# **2.1 Popis hl. okna programu**

Aplikace VZPKontrol se spouští ze zástupce na ploše nebo z nabídky START – Aplikace VZP - PIKE ELECTRONIC – VZPKontrol. Pro chod aplikace je nutno mít na PC nainstalováno běhové prostředí JAVA, verze 6 (ozn. též jako 1.6) či novější.

Po spuštění se objeví vlastní okno aplikace viz. Obrázek 1 - [Hlavní okno aplikace](#page-3-1)

<span id="page-3-1"></span>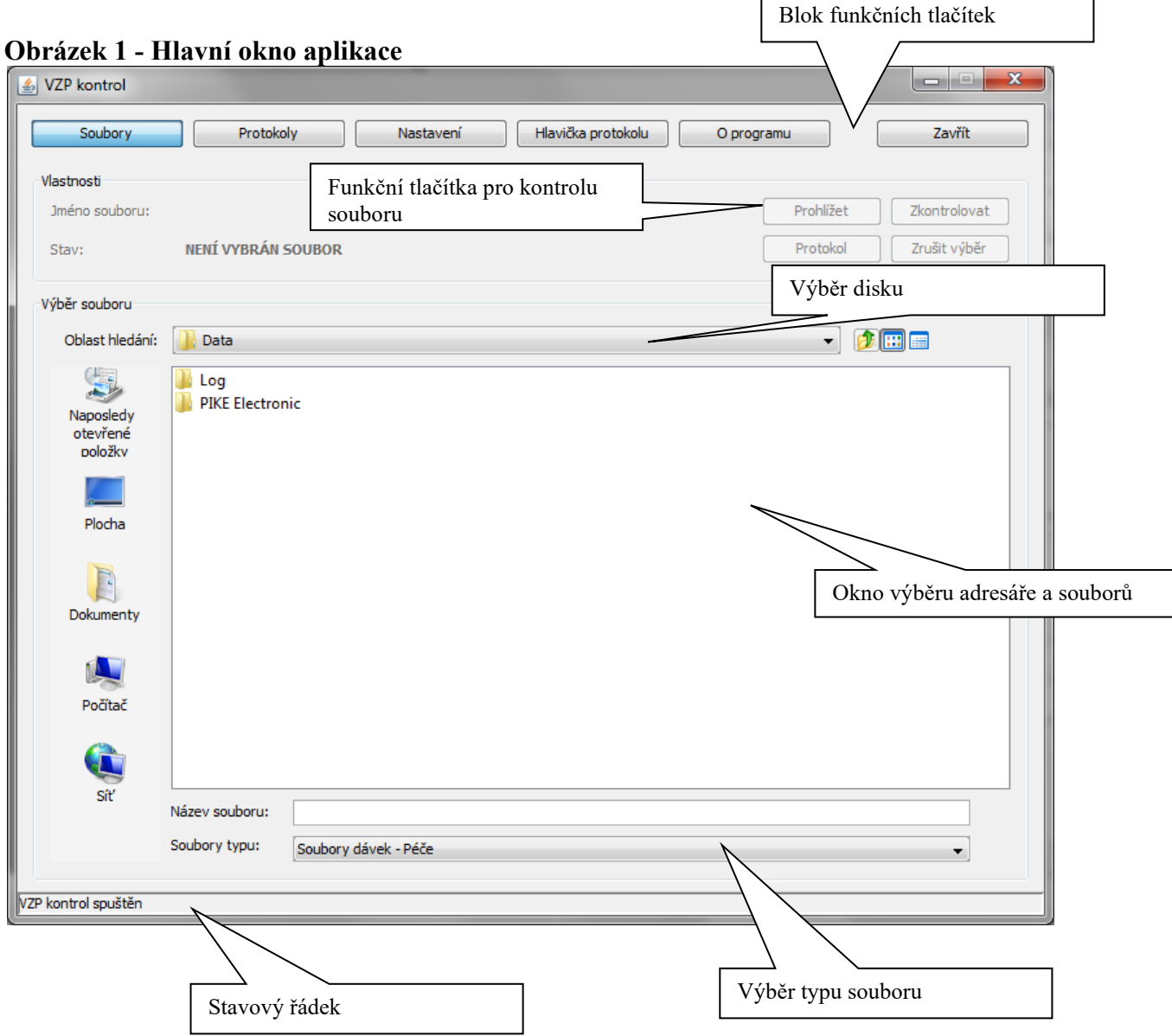

Okno obsahuje tyto části (odshora):

- Blok funkčních tlačítek
- Vlastnosti jméno souboru, stav souboru, funkční tlačítka pro kontrolu souboru
- Výběr souboru oblast hledání, okno výběru adresáře a souborů, název vybraného souboru, roletová nabídka výběr typu souboru
- **Stavový řádek**

# **2.2 Detailní popis ovládacích prvků**

## 2.2.1 **Blok funkčních tlačítek**

Na horním okraji okna je šest funkčních tlačítek (zleva doprava):

#### **Obrázek 2 - Funkční tlačítka**

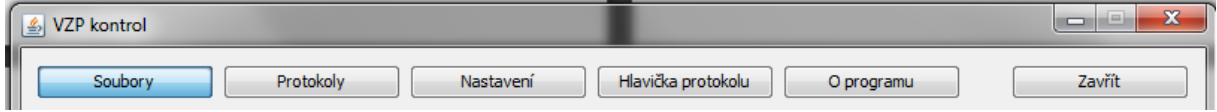

## **2.2.1.1 Soubory**

Umožňuje načíst soubor programu a provést kontrolu.

#### **2.2.1.2 Protokoly**

Nabízí seznam protokolů kontrolovaných souborů.

### **2.2.1.3 Nastavení**

Zobrazuje nastavení programu.

### **2.2.1.4 Hlavička protokolu**

Umožňuje vyplnění údajů do hlavičky protokolu.

### **2.2.1.5 O programu**

Zobrazí okno s informacemi o programu (výrobce, verze modulů, prostředí).

### **2.2.1.6 Zavřít**

Konec programu, návrat do OS.

## 2.2.2 **Výběr souboru**

Oblast hledání umožňuje najít soubor pro kontrolu. Roletová nabídka Výběr typu souboru nabízí volbu typu kontrolovaného souboru. Tato volba ovlivňuje výběrovou masku souborů použitou pro zobrazení příslušných souborů a tím také typ kontrol nad soubory.

K dispozici jsou následující volby

- *Soubory dávek – Péče* Výběrová maska: *standardní dávka (viz níže)* Určení: Vyúčtování zdravotní péče
- *Soubory dávek - Hlášení úrazů* Výběrová maska: *standardní dávka (viz níže)* Určení: Hlášení úrazu nebo jiného poškození zdraví (druh dávky 22)
- *Soubory dávek - Registrace pojištěnce* Výběrová maska: *standardní dávka (viz níže)* Určení: Přihláška registrovaných pojištěnců (druh dávky 80)
- *Soubory dávek - Žádanka o schválení* Výběrová maska: *standardní dávka (viz níže)* Určení: Žádanka o schválení (druh dávky 21)
- *Soubory dávek - Lázeňské doklady* Výběrová maska: *standardní dávka (viz níže)* Určení: Návrhy na lázně, ozdravovny, dětské léčebny a léčebny pro dospělé (druh dávky 15, 18, 19, 17)
- *Soubory dávek – Náhrady* Výběrová maska: *standardní dávka (viz níže)* Určení: Vyúčtování náhrad cestovních nákladů (druh dávky 39)
- *Soubory příloh* Výběrová maska: "ICZ\_ROK\_CDOK.zip", "ICZ\_ROK\_CDOK\_xxxx.zip", "ICZ\_ROK\_CZAD.zip" nebo "ICZ\_ROK\_CZAD\_xxxx.zip", kde x = malá, velká písmena a číslice, např.: 53201000\_2010\_0001234\_xyz.zip. Určení: Příloha k souboru Pozn.: V přílohách jsou povoleny pouze soubory s příponou: \*.doc, \*.docx, \*.pdf, \*.jpg, \*.jpeg.
- *Soubory vrácené ZP* Výběrová maska: "ICZ.RMM" tedy např.: 53201000.012 Určení: Přehled vrácených ZP (druh dávky 13P)
- *Soubory faktur - Žádosti o vyúčtování a o předběžnou úhradu* Výběrová maska: "FDAVKA.xxx" a "FDAVKA.ZIP", kde "xxx" značí číslo pojišťovny. Určení: Žádosti o vyúčtování a o předběžnou úhradu
- *Soubory SNICEN*  $V/d$ žnová maska:  $\text{CNICEN}$   $ZCZ$ ,  $\text{COK}$ ,  $\text{CMS}$ ,  $\text{CMS}$ ,  $\text{CZD}$ , "

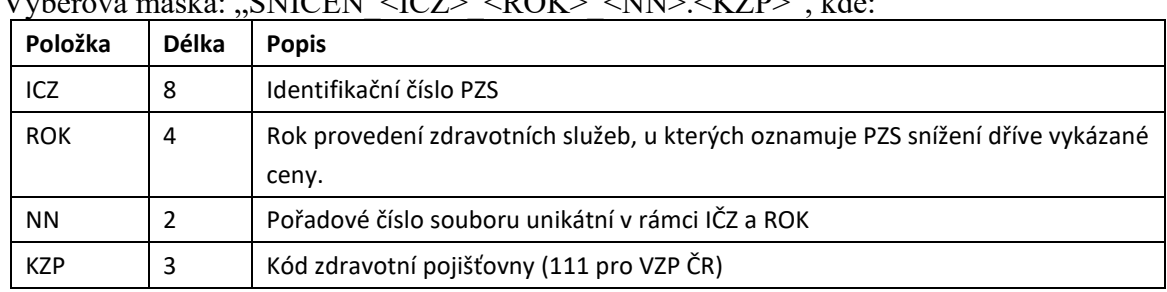

Určení: Dávka snížení cen.

• *Soubory původních dávek*

Výběrová maska: "Dxxxxxxx.DAV", "Rxxxxxxx.DAV", "Dxxxxxxx.WEB" a "Rxxxxxxx.WEB", kde x = libovolný znak, např. D5303937.DAV Určení: Vyúčtování zdravotní péče

*Standardní dávka* představuje masky "KDAVKAyyyy.xxx", "KDAVKAyyyy.ZIP", "XKDAVKAyyyy.xxx", "XKDAVKAyyyy.ZIP". Kde "yyyy" mohou být jedna až čtyři číslice (ale také prázdné tj. jen například KDAVKA.xxx) a "xxx" představuje číslo pojišťovny.

V největším okně programu lze procházet výše nastavený disk a označovat soubory pro kontrolu. Soubory se označují standardní metodou Windows, tedy kliknutí myší označí jeden soubor.

Počínaje verzí aplikace 1.08 a ve vyšších je zavedena i podpora pro hromadnou kontrolu více zvolených souborů zároveň.

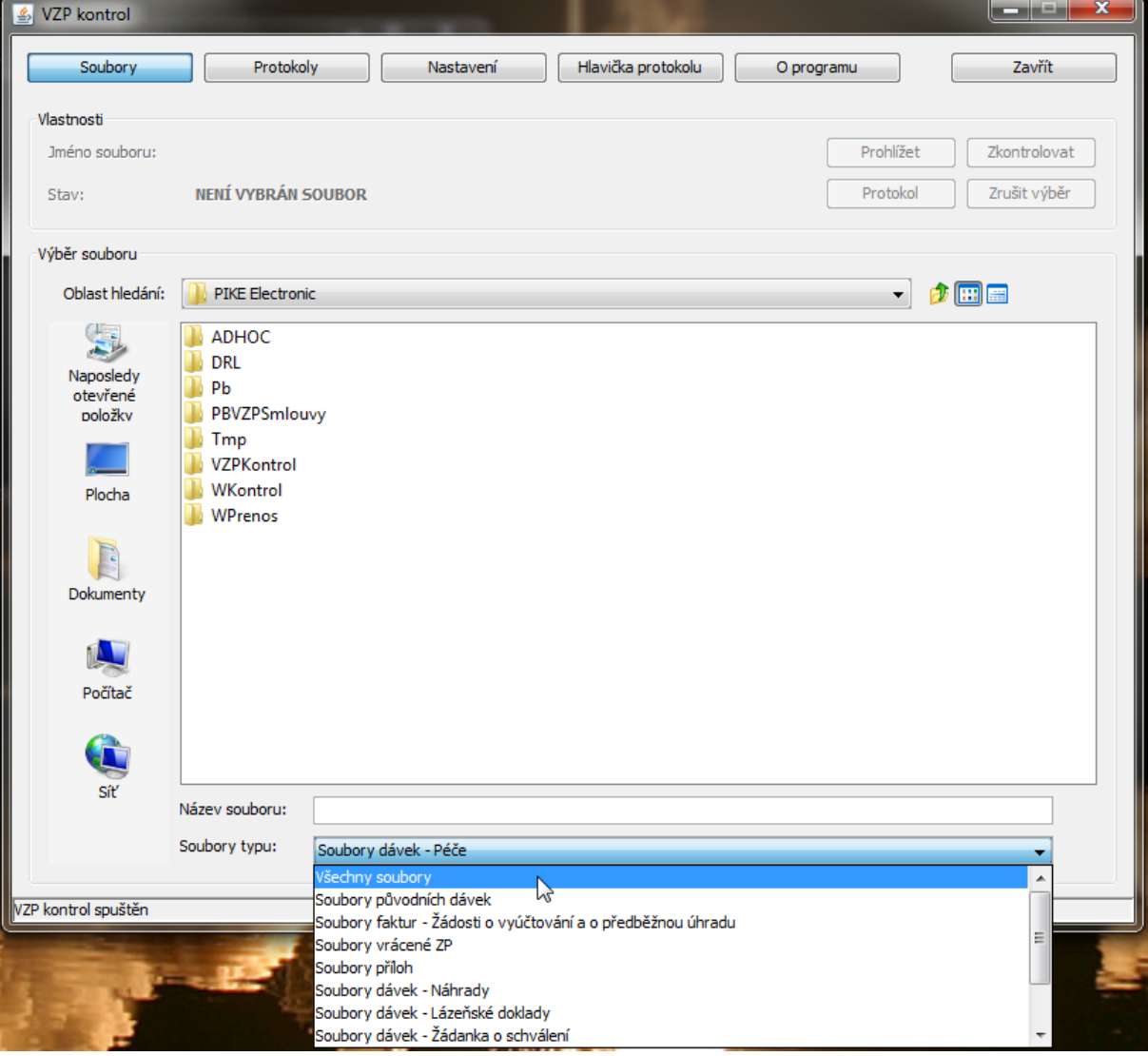

**Obrázek 3 - Výběr typu souboru**

## 2.2.3 **Vlastnosti**

#### **Obrázek 4 – Blok Vlastnosti**

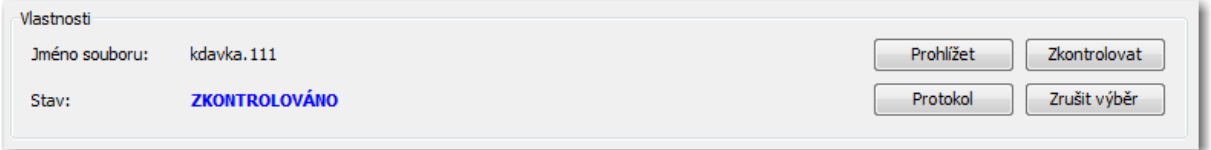

V tomto bloku jsou situovány Jméno souboru, Stav a čtyři funkční tlačítka. Jméno souboru zobrazuje název souboru. V části Stav mohou být uvedeny tři hodnoty – "NENÍ VYBRÁN SOUBOR", kdy v bloku Výběr souboru nebyl zvolen příslušný soubor; "NEKONTROLOVÁNO", kdy ještě nebyla provedena kontrola souboru nebo "ZKONTROLOVÁNO", kdy kontrola byla uskutečněna a může se zobrazit protokol.

Tlačítko Zkontrolovat umožňuje realizovat kontrolu vybraného souboru. Po provedení kontroly se automaticky zobrazí protokol o kontrole souboru dávek. A aktivuje se tlačítko Protokol, které poskytuje zobrazení tohoto protokolu. Tlačítko Zrušit výběr deaktivuje tlačítka v bloku Vlastnosti a zruší výběr souboru. Tlačítko Prohlížet umožňuje prohlédnout obsah souboru.

Toto vše platí pro případ výběru a kontroly pouze 1 vstupního souboru.

Pokud se vybere více souborů ke kontrole, tlačítka Prohlížet a Protokol se stanou nedostupné (nemají v tomto případě smysl). Po dokončení hromadné kontroly se uživateli zobrazí hromadný protokol.

## 2.2.4 **Stavový řádek**

Ve stavovém řádku je uveden stav, ve kterém se program nachází a různá hlášení programu.

#### **Obrázek 5 - Stavový řádek**

VZP kontrol spuštěn

## 2.2.5 **Protokoly**

Tlačítka Soubory a Protokoly v horním okraji okna volí mezi zobrazením aktuálního adresáře a adresáře s protokoly.

V bloku Vlastnosti se u protokolů objeví Jméno souboru, tedy název aktuálního protokolu. Pod tímto polem je položka Modifikováno s výpisem, kdy byl protokol vytvořen. Napravo od těchto políček jsou tlačítka Otevřít, pro otevření protokolu a Smazat, které umožňuje výmaz protokolu. Protokoly je možné prohlížet jednak přes tlačítko Otevřít, jednak poklepáním (doubleclick), popř. tisknout. U výmazu protokolů se soubory označují standardní metodou Windows, tedy kliknutí myší označí jeden soubor, kliknutí se Shiftem více sousedících souborů a kliknutí s Ctrl označí/odznačí soubor do/z aktuálního výběru.

#### **Obrázek 6 – Okno Protokoly**

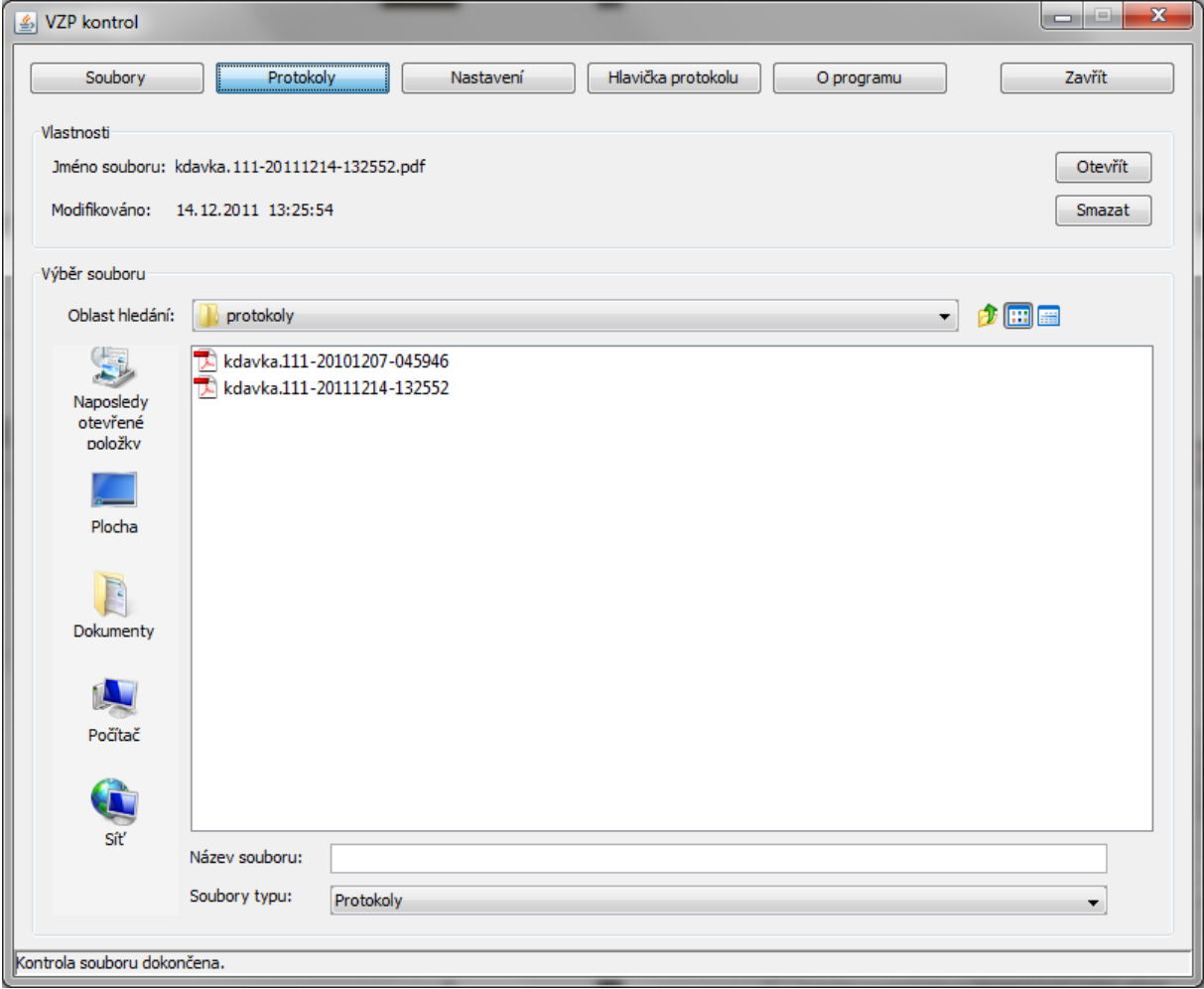

### 2.2.6 **Nastavení**

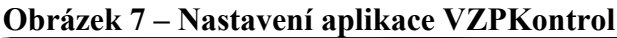

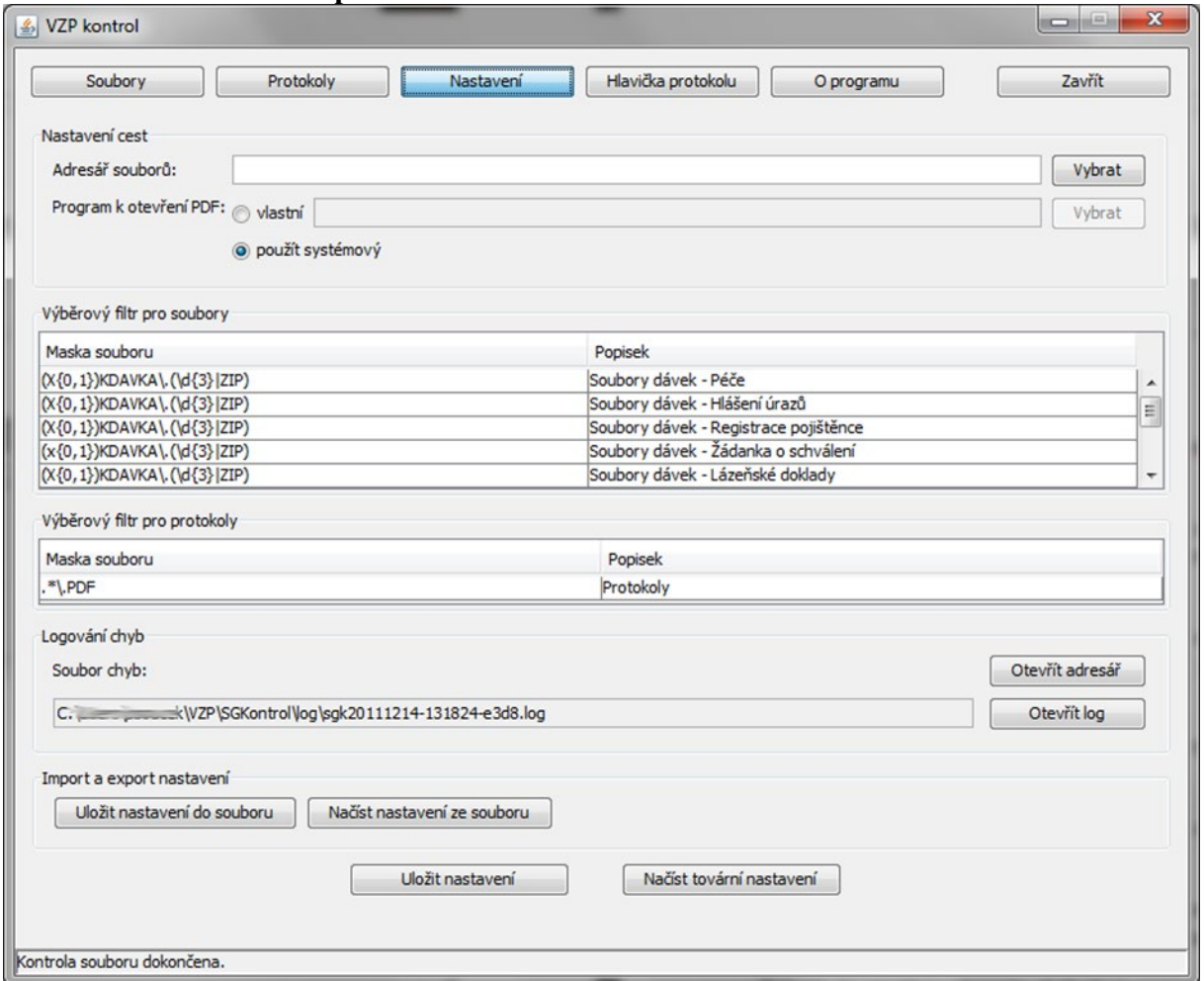

Po stisknutí tlačítka "Nastavení" je zobrazena obrazovka, která poskytuje informace o nastavení aplikace VZPKontrol, popř. některé z nich umožní změnit.

#### Blok "Nastavení cest"

Zde je umožněno nastavení cesty k adresáři se soubory a nastavení prohlížeče PDF souborů (protokolů z aplikace). Defaultně je použit prohlížeč Acrobat Reader (min. verze 8.0cz) instalovaný v systému OS WIN.

Další dva bloky "Výběrový filtr pro soubory" a "Výběrový filtr pro protokoly" poskytují pouze informace a nelze je měnit.

V bloku "Logování chyb" je možno změnit cestu k adresáři pro ukládání logových souborů aplikace.

V posledním bloku "Import a export nastavení" je umožněno individuální nastavení uložit, popř. načíst ze souboru. Vhodné zejména při hromadných instalacích a konfiguracích.

Taktéž je možno obnovit defaultní nastavení aplikace pomocí tlačítka "Načíst tovární nastavení".

## 2.2.7 **Hlavička protokolu**

V této části je možné vyplnit údaje v hlavičce protokolu, které se po uložení promítnou do hlavičky následně generovaného protokolu. Tohle umožňuje tlačítko Uložit, tlačítko Vymazat zruší všechny údaje zde uvedené.

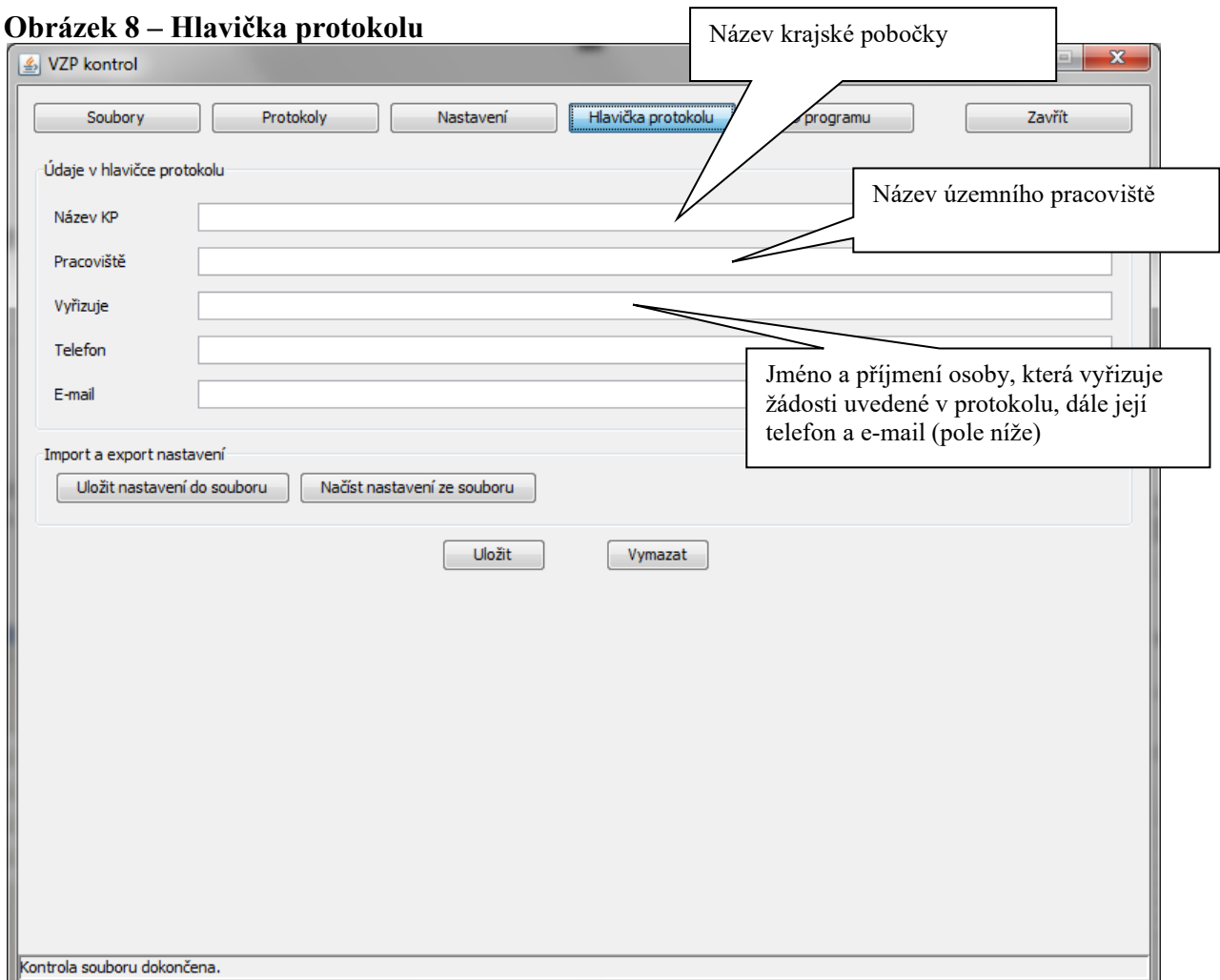

V části Import a Export nastavení jsou tlačítka umožňující uložit a načíst údaje v hlavičce protokolu do souboru. Uložení nastavení do souboru se provádí na lokální PC, odkud potom lze soubor s tímto nastavením znovu načíst.

**Obrázek 9 – Blok Import a export nastavení**

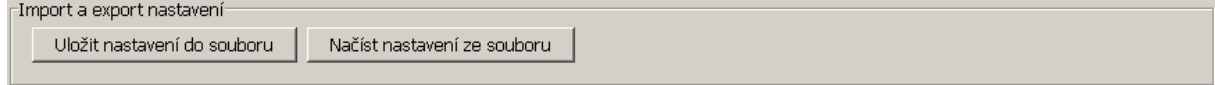

## 2.2.8 **O programu**

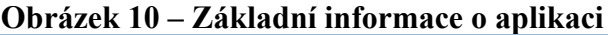

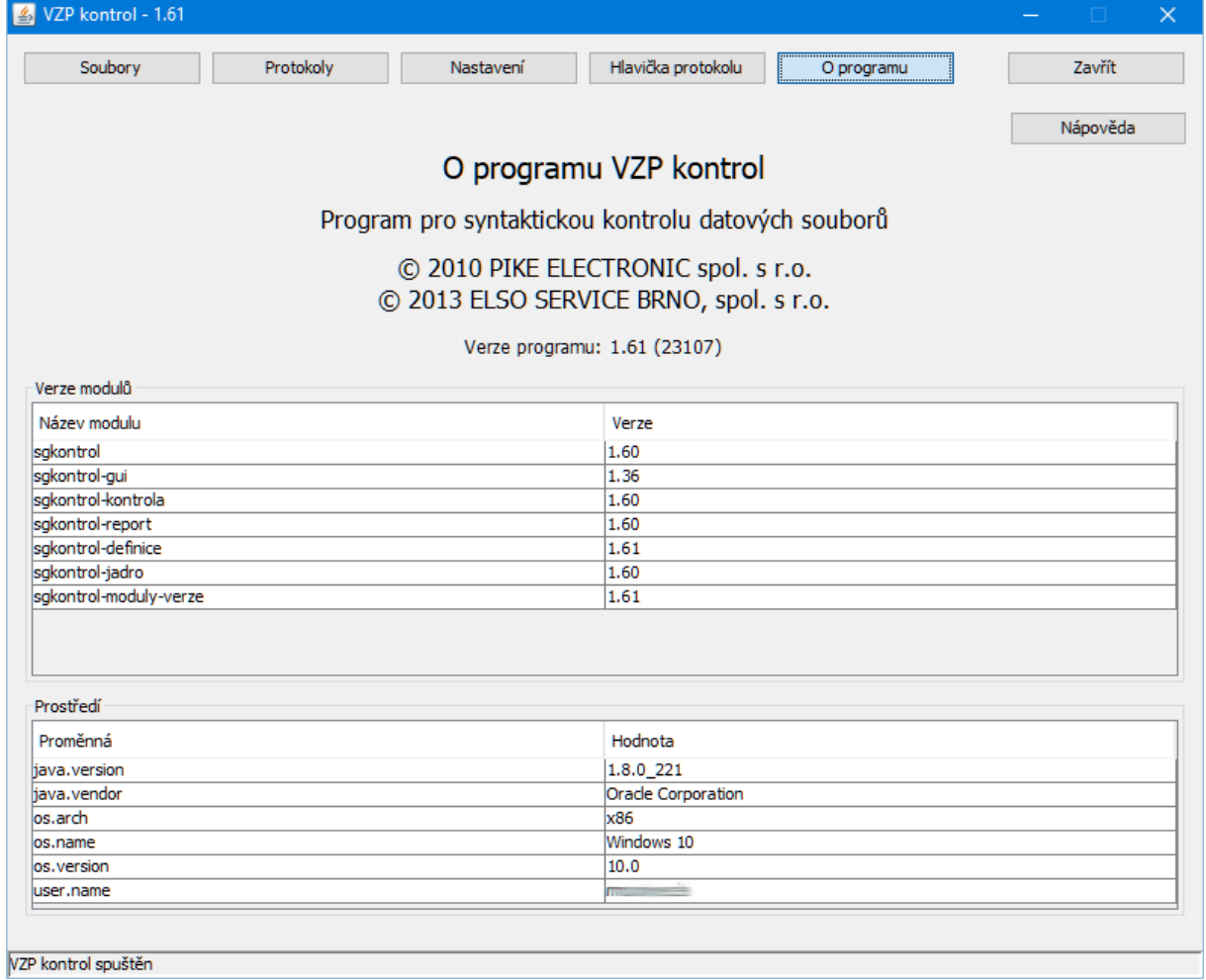

Tato obrazovka poskytuje základní informace o aplikaci VZPKontrol, jako je verze aplikace a informace o prostředí, ve kterém je provozována.

Pomocí tlačítka "Nápověda" je možno otevřít tuto uživatelskou příručku.

# **2.3 Spuštění aplikace VZP Kontrol z příkazové řádky OS**

Aplikaci je možno používat i z příkazové řádky operačního systému, a to způsobem kontroly jednoho vstupního souboru na jedno spuštěni.

Postup je následující:

- máme-li aplikaci nainstalovanou např. v adresáři: "*c:\Program Files\PIKE ELECTRONIC\SGKontrol*"

- při zavoláni následujícího příkazu (volání aplikace bez parametru) se vypíše popis použití při volání z příkazového řádku:

*C:\>java -jar "c:\Program Files\PIKE ELECTRONIC\SGKontrol\lib\sgkontrol.jar"*

Výstup do konzole:

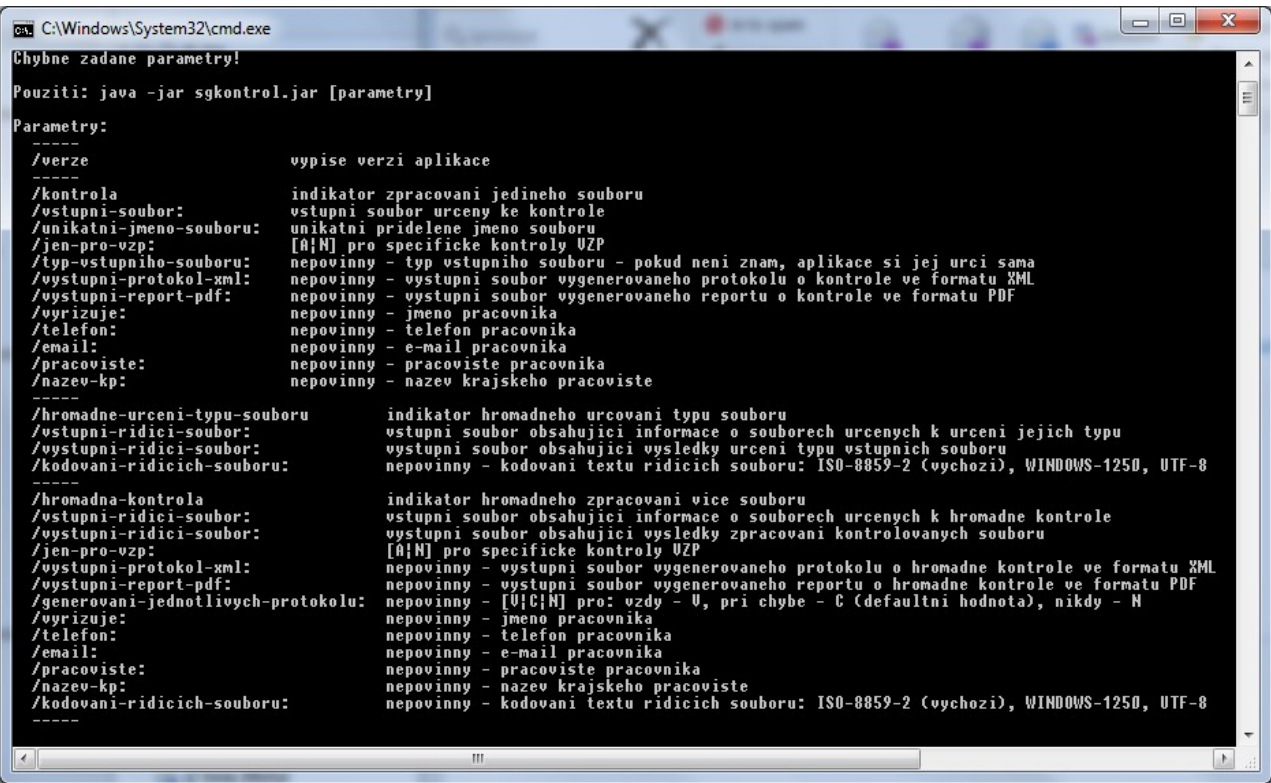

Parametry jsou rozděleny do 4 bloků:

1. Verze

Vypíše verzi aplikace společně s verzemi všech modulů

2. Kontrola jediného souboru Povinné jsou první 3 parametry (/kontrola, /vstupni-soubor:, /unikatni-jmeno-souboru:, /jen-pro-vzp:).

Parametr */unikatni-jmeno-souboru:* má svůj smysl pouze při přijmu souboru na PC ve VZP, jinak lze dosadit jakoukoliv hodnotu – ta se zobrazí na protokolu. Dále je vhodné použit aspoň jeden z parametru pro soubory výstupu (*/vystupniprotokol-xml:*, */vystupni-report-pdf:*), aby bylo možné zjistit, jak kontrola dopadla. Význam parametru je zřejmý.

Aplikace při ukončeni zpracováni vrací následující návratové kódy:

- $0$  soubor přijat úplný
- 5 soubor nelze zkontrolovat
- 10 soubor kompletně odmítnut
- 20 soubor přijat částečně (pouze pro soubory dávek od ZZ)
- -10 chyba při zpracováni

Při spuštěni aplikace je vhodné, nastavit parametr *-Xmx* pro velikost haldy prostředí Java VM. Vhodná je např. velikost 128 MB či vyšší, která by měla zaručit, že při zpracování nedojde Javě vymezená paměť.

3. Hromadné určení typů souborů

Tato funkcionalita je hlavně pro potřeby příjmového formuláře. Povinné jsou první 3 parametry (/hromadne-urceni-typu-souboru, /vstupni-ridici-soubor:, /vystupni-ridicisoubor:).

Vstupní řídící soubor je očekáván ve tvaru jednoduchého textového souboru, kde na každém řádku souboru je uvedena cesta ke vstupnímu souboru, jehož typ má aplikace určit.

Do výstupního řídícího souboru aplikace zapisuje výsledky určování souborů a to tak, že na každém řádku souboru je zapsaná cesta ke vstupnímu souboru následována znakem **|** (svislítko), za kterým je zapsán zjištěný typ souboru.

Příklad vstupního řídícího souboru: d:\temp\sgkontrol\vstup\kdavka3700.111 d:\Temp\sgkontrol\vstup\04415000\_2011\_1\_psychrhb.zip

Příklad výstupního řídícího souboru: d:\temp\sgkontrol\vstup\kdavka3700.111|PECE d:\Temp\sgkontrol\vstup\04415000\_2011\_1\_psychrhb.zip|PRI

4. Hromadná kontrola více souborů

Povinné jsou první 4 parametry (/hromadna-kontrola, /vstupni-ridici-soubor:, /vystupni-ridici-soubor:, /jen-pro-vzp:). Dále je vhodné použit aspoň jeden z parametrů pro soubory výstupu (*/vystupni-protokol-xml:*, */vystupni-report-pdf:*), aby bylo možné zjistit, jak hromadná kontrola dopadla. Význam parametrů je zřejmý. Vstupní řídící soubor je očekáván ve tvaru jednoduchého textového souboru, kde na každém řádku souboru je uvedena sekvence následujících informací pro jednotlivé vstupní soubory určené ke hromadné kontrole:

- cesta ke vstupnímu souboru, který se má kontrolovat
- oddělovací znak **|** (svislítko)
- typ vstupního souboru pokud není znám, tak se neuvádí (aplikace si ho určí sama)
- oddělovací znak | (svislítko)
- unikátní název vstupního souboru pokud není znám, neuvádí se
- oddělovací znak | (svislítko)
- cesta k výstupnímu XML protokolu o kontrole vstupního souboru (pokud není protokol zapotřebí, tak se neuvádí)
- oddělovací znak | (svislítko)
- cesta k výstupnímu PDF reportu o kontrole vstupního souboru (pokud není report zapotřebí, tak se neuvádí)

Do výstupního řídícího souboru aplikace zapisuje výsledky kontrol jednotlivých vstupních souborů. Tvar souboru je následující:

- původní cesta ke vstupnímu souboru, který se má kontrolovat
- oddělovací znak | (svislítko)
- původní typ vstupního souboru pokud nebyl zadán (tzn. aplikace si ho musela určit sama), tak se uvede určený typ
- oddělovací znak | (svislítko)
- původní unikátní název vstupního souboru pokud byl zadán
- oddělovací znak | (svislítko)
- původní cesta k výstupnímu XML protokolu o kontrole vstupního souboru pokud byla zadána
- oddělovací znak | (svislítko)
- původní cesta k výstupnímu PDF reportu o kontrole vstupního souboru pokud byla zadána
- oddělovací znak | (svislítko)
- kód výsledku kontroly vstupního souboru možné hodnoty jsou:
	- $\bullet$  0 soubor přijat úplný
	- $\blacksquare$  5 soubor nelze zkontrolovat
	- $\blacksquare$  10 soubor kompletně odmítnut
	- $\blacksquare$  20 soubor přijat částečně (pouze pro soubory dávek od ZZ)

#### **Přiklad použití kontroly jednoho vstupního souboru:**

*C:\>java -Xmx192m -jar "c:\Program Files\PIKE ELECTRONIC\SGKontrol\lib\sgkontrol.jar" /kontrola /vstupni-soubor:C:\Temp\SGKontrol\vstup\kdavka.111 /unikatni-jmeno-souboru:moje-unikatni-jmeno.dav /jen-pro-vzp:N /vystupni-report-pdf:C:\Temp\SGKontrol\vystup\kdavka.111.pdf*

Výstup do konzole:

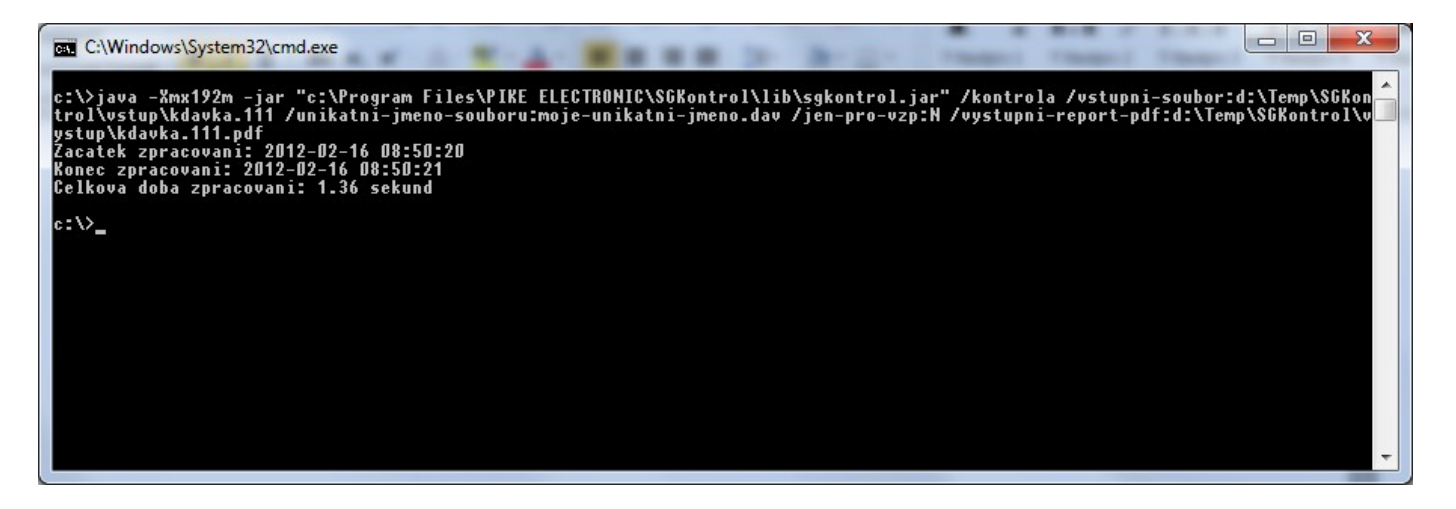

# <span id="page-17-0"></span>**3 Kontrola datových souborů**

Příklad postupu pro kontrolu datových souborů:

- Spusťte VZPKONTROL
- Vyberte typ souborů
- Přepněte se do adresáře se soubory ke kontrole
- **Zvolte soubor a stiskněte Zkontrolovat**
- **Program vytvoří protokol o kontrole, který je možno prohlédnout, popř. vytisknout**

Po kontrole zůstávají vygenerované protokoly na disku v adresáři profilu přihlášeného uživatele (%User Profile%/VZP/VZPKontrol/protokoly). Jméno protokolu je 'původní jméno protokolu-RRRRMMDD-HHMMSS.pdf', např.: kdavka.111-20101125-130416.pdf.

# **3.1 Příklad protokolu**

#### **Obrázek 11 - Příklad protokolu o kontrole dávek.**

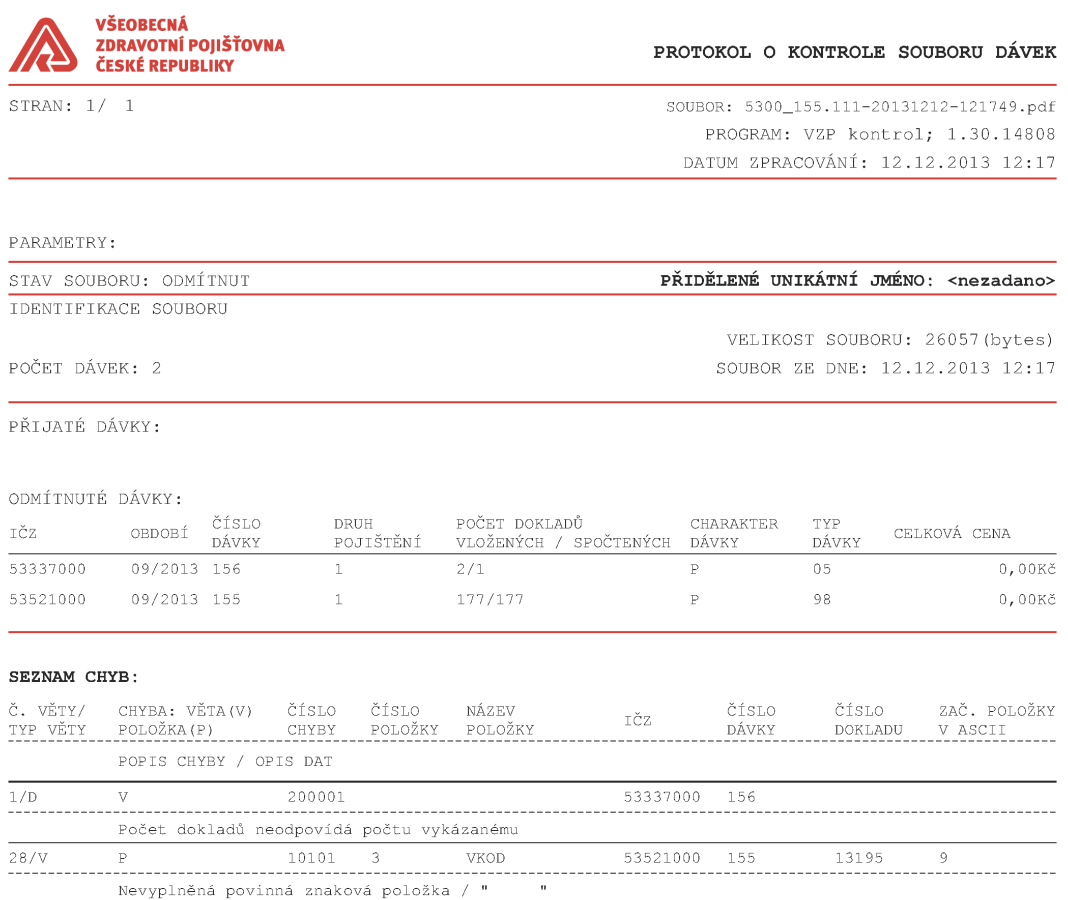

Pokud v **Protokolu o kontrole souboru dávek** není uvedeno jméno, pod kterým byl soubor<br>do informačního systému VZP ČR přijat (tj. položka PŘIDĚLENÉ UNIKÁTNÍ JMÉNO není vyplněna),<br>nebo **Protokol** není opatřen razítkem a pod

NÁZEV PROTOKOLU (ÚLOŽIŠTĚ PC): 5300\_155.111-20131212-121749.pdf

V aplikaci existují ještě další 3 varianty protokolu:

- Soubory příloh
- Soubory vrácené ZP
- Soubory faktur
- Soubory SNICEN

# <span id="page-20-0"></span>**4 Technické poznámky, podmínky pro běh programu**

Potřebné instalace:

- Java JRE minimální verze 1.6
	- o Prostředí Java je nutné zvolit dle použitého operačního systému tzn. pokud je aplikace provozována na Windows 32bit, je třeba zvolit odpovídající 32bit Javu, pokud na Windows 64bit, je třeba Java pro 64bit architekturu.
- Windows WIN7 a WIN10 (32 a 64).
- Rozlišení obrazovky minimálně 1024x768.
- Nastavení asociovaného programu pro zobrazení souborů PDF
- Aplikace Acrobat Reader (nebo jiná) pro použití aplikací VZPKontrol

# <span id="page-21-0"></span>**5 Řešení problémů**

• Aplikace se nespustí v grafickém režimu, do konzole se vypisují informace o výjimkách v běhu programu (viz např. přiložený obrázek)

**Obrázek 12 – Informace o výjimkách v běhu programu**

| ES C:\Windows\System32\cmd.exe - "c:\Program Files\Java\idk1.4.2 19\bin\java.exe" -jar "c:\Program Files\PIKE ELECTRONIC\SGKontrol\sgkontrol-qui.jar"<br>16<br>$\Box$                                                                                                    |                                  |
|----------------------------------------------------------------------------------------------------|----------------------------------|
| Microsoft Windows [Verze 6.1.7601]<br>Copyright (c) 2009 Microsoft Corporation. Ušechna práva vyhrazena.                                                                                                    |                                  |
| c:\>"c:\Program Files\Java\jdk1.4.2_19\bin\java.exe" -jar "c:\Program Files\PIKE ELECTRONIC\SGKontrol\sgkontrol-gui.jar"<br>2012-02-16  09:08:51 com.pikeelectronic.vzp.cvc.online.sgkontrol.gui.GUISpoustec<br>INFO: Spusten program UZP kontrol<br>Exception in thread "main" java.lang.NullPointerException<br>at javax.swing.border.EmptyBorder. <init>(EmptyBorder.java:54)<br/>at com.sun.java.swing.plaf.windows.WindowsTableHeaderUI\$XPDefaultRenderer.getTableCellRendererComponent(WindowsTableHeaderUI.java:63)<br/>at javax.swing.plaf.basic.BasicTableHeaderUI.getHeaderRenderer(BasicTableHeaderUI.java:394)<br/>at javax.swing.plaf.basic.BasicTableHeaderUI.getHeaderHeight(BasicTableHeaderUI.java:428)<br/>at javax.swing.plaf.basic.BasicTableHeaderUI.createHeaderSize(BasicTableHeaderUI.java:454)<br/>at javax.swing.plaf.basic.BasicTableHeaderUI.getPreferredSize(BasicTableHeaderUI.java:485)<br/>at javax.swing.JComponent.getPreferredSize(JComponent.java:1275)<br/>at javax.swing.ViewportLayout.preferredLayoutSize(ViewportLayout.java:75)<br/>at java.awt.Container.preferredSize(Container.java:1178)<br/>at java.awt.Container.getPreferredSize(Container.java:1162)<br/>at javax.swing.JComponent.getPreferredSize(JComponent.java:1277)<br/>at javax.swing.ScrollPaneLayout.layoutContainer(ScrollPaneLayout.java:702)<br/>at java.awt.Container.layout(Container.java:1020)<br/>at java.awt.Container.doLayout(Container.java:1010)<br/>at java.awt.Container.validateTree(Container.java:1092)<br/>at java.awt.Container.validateTree(Container.java:1099)<br/>at java.awt.Container.validateTree(Container.java:1099)<br/>at java.awt.Container.validateTree(Container.java:1099)<br/>at java.awt.Container.validateTree(Container.java:1099)<br/>at java.awt.Container.validateTree(Container.java:1099)<br/>at java.awt.Container.validateTree(Container.java:1099)<br/>at java.awt.Container.validateTree(Container.java:1099)<br/>at java.awt.Container.validate(Container.java:1067)<br/>at java.awt.Window.pack(Window.java:444)</init> |                                  |
| at com.pikeelectronic.vzp.cvc.online.sgkontrol.gui.a.b(HlavniOkno.java:1172)<br>at com.pikeelectronic.vzp.cvc.online.sgkontrol.gui.a. <init>(HlavniOkno.java:67)<br/>at com.pikeelectronic.vzp.cvc.online.sgkontrol.gui.GUISpoustec.run(GUISpoustec.java:53)</init>                                                                                                    |                                  |
| at com.pikeelectronic.vzp.cvc.online.sgkontrol.gui.Program.main(Program.java:14)<br>$\overline{ }$<br>ш                                                                                                    | $\overline{\phantom{a}}$<br>at l |

Tento chybový stav aplikace pravděpodobně závisí na určité konfiguraci operačního systému Windows a prostředí Java JRE. Objevuje se např. při použití na Windows 7 a Java 1.4. Počínaje verzí aplikace 2.00 (přechod na Java 1.6) by tato chyba neměla nastat.

#### Řešení:

```
Modifikujte dávkový soubor "sgkontrol.bat" umístěný v adresáři
"c:\Program Files\PIKE ELECTRONIC\SGKontrol\" následujícím způsobem:
```
#### Řádek:

```
java -Xmx192m -Dsgkontrol.vypnoutKontroluNaSystemovyCas=
%sgkontrol.vypnoutKontroluNaSystemovyCas% -jar sgkontrol-gui.jar
```
#### upravte na řádek:

```
java -Xmx192m -Dsgkontrol.vypnoutKontroluNaSystemovyCas=
%sgkontrol.vypnoutKontroluNaSystemovyCas% -jar sgkontrol-gui.jar 
/java-vzhled
```
Aplikace by se pak spustí ve vzhledu Java aplikací (což je rozdílný vzhled od vzhledu standardních aplikací na MS Windows), ale je plně funkční.

# <span id="page-22-0"></span>**6** Testování, budoucích" dat

V některých případech změny DR může dojít k situaci, že je třeba novou verzi VZPKontrolu otestovat na datech, která se budou vykazovat v budoucnu.

Např. změna DR dokladu 10 pro verzi 6.2.29 zavedla kontrolu: "Atribut RHRA – pro recepty s datem vydání > = 1.1.2015 může nabývat hodnot X nebo mezera".

Z tohoto je jasné, že období dávky musí být minimálně 01/2015. Toto může způsobovat problémy při testování, které se provádí vždy dopředu. Součástí aplikace je totiž kontrola, že období dávky nesmí být vyšší než období systémového času. Tato kontrola pak způsobuje odmítnutí testované dávky.

Pro účely testování těchto případů obsahuje aplikace VZPKontrol parametrizaci, pomocí které je možné výše uvedenou kontrolu období dávky na systémový čas vypnout. Jedná se o použití proměnných prostředí OS Windows.

Bude-li v OS nastavena proměnná prostředí s názvem "sgkontrol.vypnoutKontroluNaSystemovyCas", je možné pomocí ní kontrolu vypnout. Vypnutí kontroly je vázáno na hodnotu proměnné:

- " $A^4$  kontrola bude vypnuta
- Jakákoli jiná hodnota kontrola bude aktivní

#### **Obrázek 13 – Definice proměnné pro vypnutí kontroly v rámci proměnných prostředí OS MS Windows**

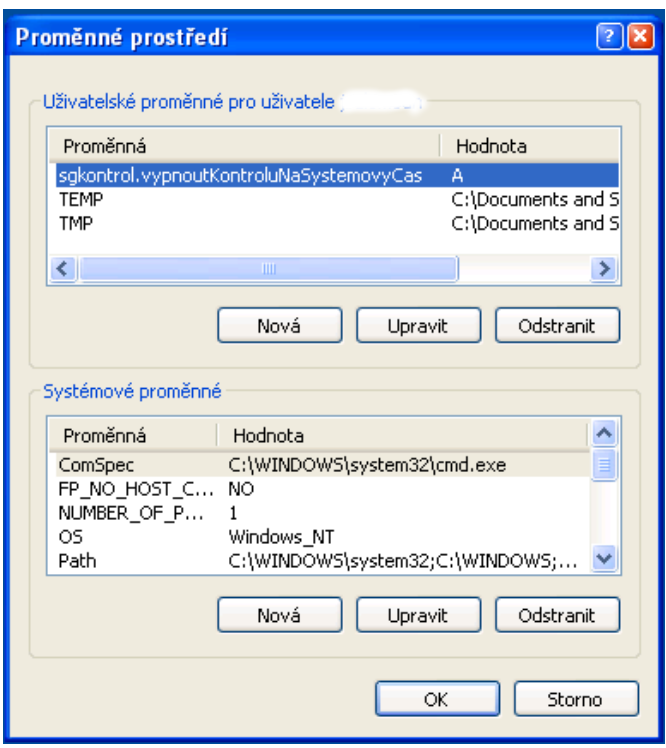

Signalizace, že je kontrola vypnuta, je v aplikaci zobrazována v rámci konzolového okna, které se otvírá při spuštění aplikace VZPKontrol.

#### **Obrázek 14 – Konzolové okno s informací, že je kontrola období dávky vůči systémovému času vypnuta**

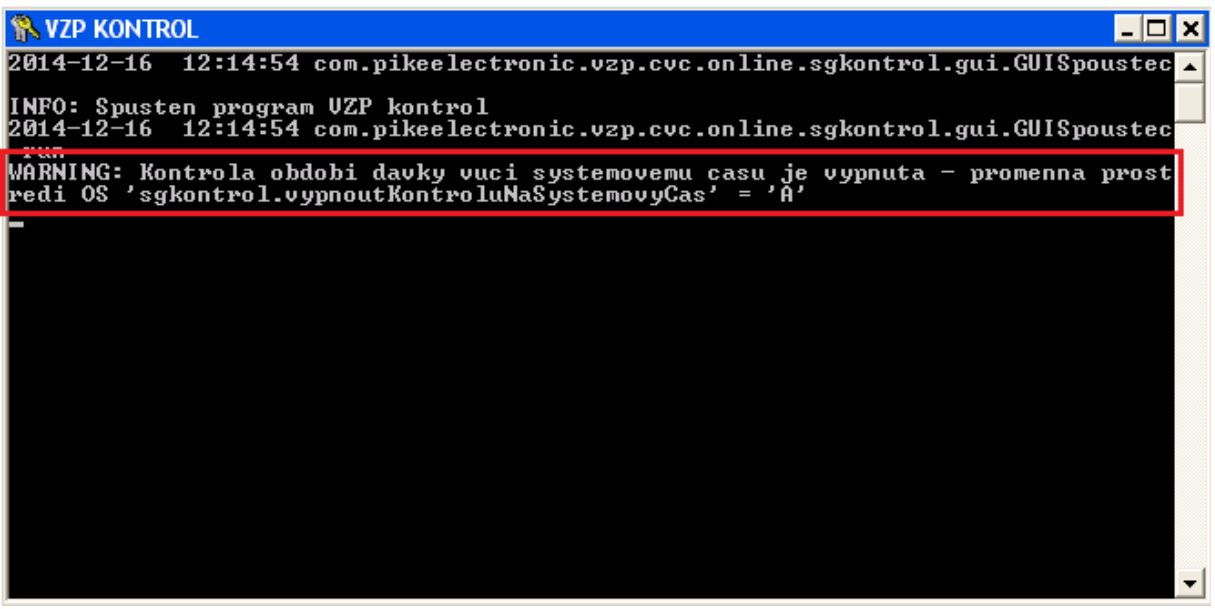

Upozornění:

Při manipulaci s proměnnými prostředí OS je třeba pamatovat na fakt, že je-li aplikace spuštěna, přebírá si aktuální stav prostředí, tzn. i aktuální nastavení proměnných. Dojde-li ke změně proměnných, tato změna se nepropaguje do spuštěných aplikací. Aby se změna proměnné v aplikaci VZPKontrol projevila, je třeba postupovat způsobem:

- 1. Mít aplikaci ukončenou
- 2. Definovat novou hodnotu proměnné
- 3. Spustit aplikaci

Tento postup zaručí, že bude použití proměnné fungovat tak, jak uživatel očekává.